## **AGRINAVIAY**

#### **Zacznij korzystać z Cropmanagera**

W tym przewodniku opisano, jak łatwo rozpocząć pracę z Cropmanagerem w Agrinavii.

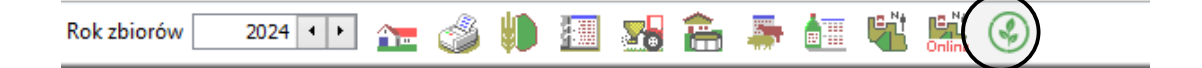

W tym przewodniku pokazano, jak rozpocząć tworzenie mapy aplikacji na podstawie planu nawożenia.

Zanim zaczniesz, pracę z CropManageram musisz stworzyć swój plan nawożenia. Rozpisując maksymalne dawki nawozów, które będą podstawą do tworzenia map aplikacji.

#### 驥(の)  $2024$   $\rightarrow$ Rok zbiorów 11 8 8 5 6  $\sim$   $\sim$

• Dodaj nawóż mineralny • • Dodaj nawóż organiczny • • Usuń czynność • Usuń środek + Kopiuj czynności → + Notatki → → Oblicz ilość → Czynności Kompleksy Plan nawożenia Ochrona roślin

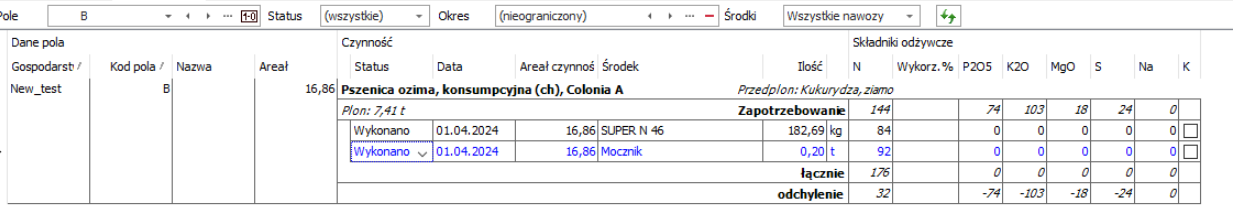

# AGRINAVIAY

Po otwarciu modułu CropManager w programie Agrinavia Managment, po lewej stronie można wybrać moduł który chcemy wykorzystać.

Moduł **Analiza Pola** pozwala na przegląd map biomasy w poszczególnych dniach (średnio co 3 dni, w zależności od warunków pogodowych)

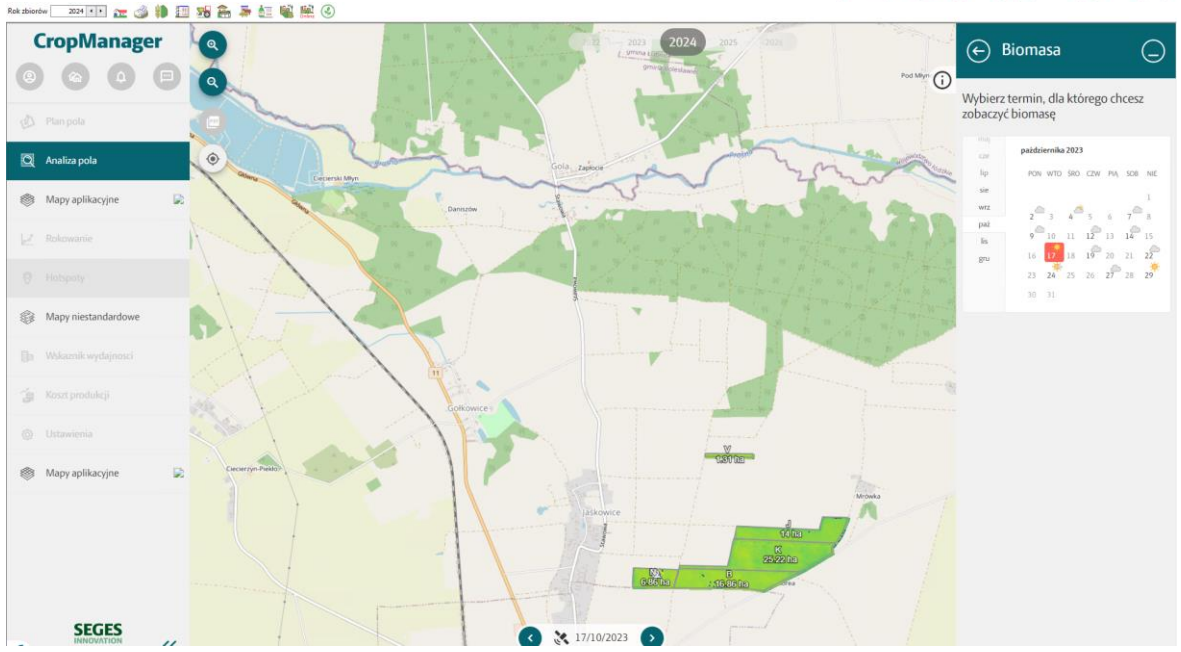

Następnie możemy wybrać moduł **Mapy aplikacyjne.** Gdzie do wyboru mamy 3 opcje tworzenia map aplikacji w zależności od zabiegu który chcemy wykonać.

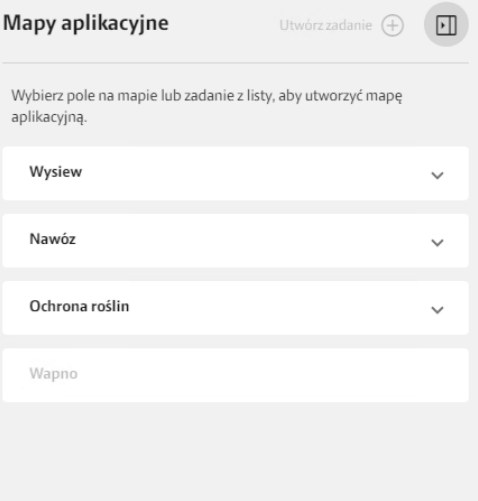

W następnym kroku klikając w interesujące nas pole lub rozwijając listę z grupą zabiegów pokaże się nam lista zabiegów zaplanowanych w programie **Agrinavia Managment**, w tym przykładzie mamy zastosowany Mocznik z inhibitorem.

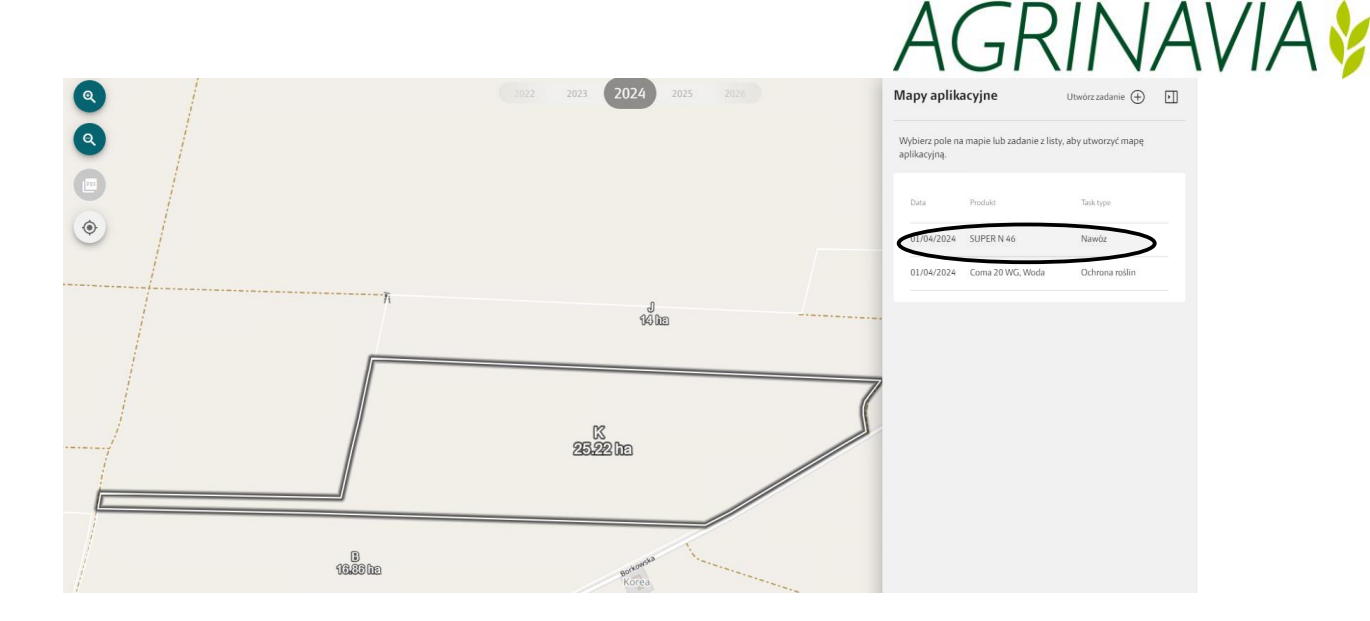

Po wyborze interesującego nas zabiegu wyświetli się mapa aplikacji zoptymalizowana w kontekście uprawy, scenariusza rozkładu nawozu a także daty zdjęcia satelitarnego.

Poszczególne scenariusze wyjaśnione są w osobnym artykule. W tym przypadku wybrano scenariusz Relokacji nawozu metodą – Robin Hooda na podstawie zdjęcia satelitarnego z 15 sierpnia.

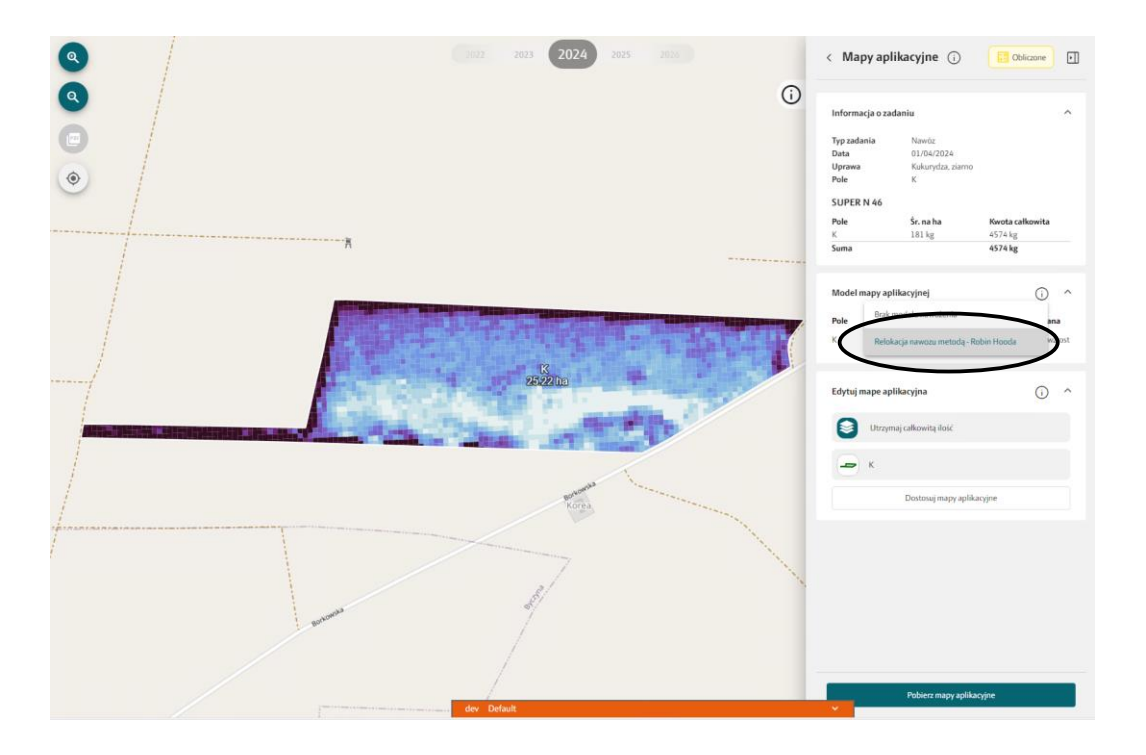

# **AGRINAVIAY**

### W następnym kroku wybieramy przycisk **Pobierz mapy aplikacyjne.**

Pliki są eksportowane do folderu:

**"\DataLogisk\Export\ApplicationMaps"**

w folderze dokumenty jako skompresowany plik zip.

Po drodze możesz wybrać inną lokalizację do eksportu jeśli zamiast tego folderu chcesz zapisać je bezpośrednio na pendrive USB.

Eksport zarówno JD, jak i Trimble są w formacie SHP, ale zapisane są z informacjami o ścieżce niezbędnymi do odczytania plików przez oba wyświetlacze.

ISOXML 3 jest najczęściej używany, więc jeśli używasz isoxml, spróbuj najpierw przeczytać wersję 3. Jeśli nie można go załadować, wybierz 4.

**Jednak zanim komputer ciągnika będzie mógł je odczytać, pliki muszą zostać rozpakowane.**

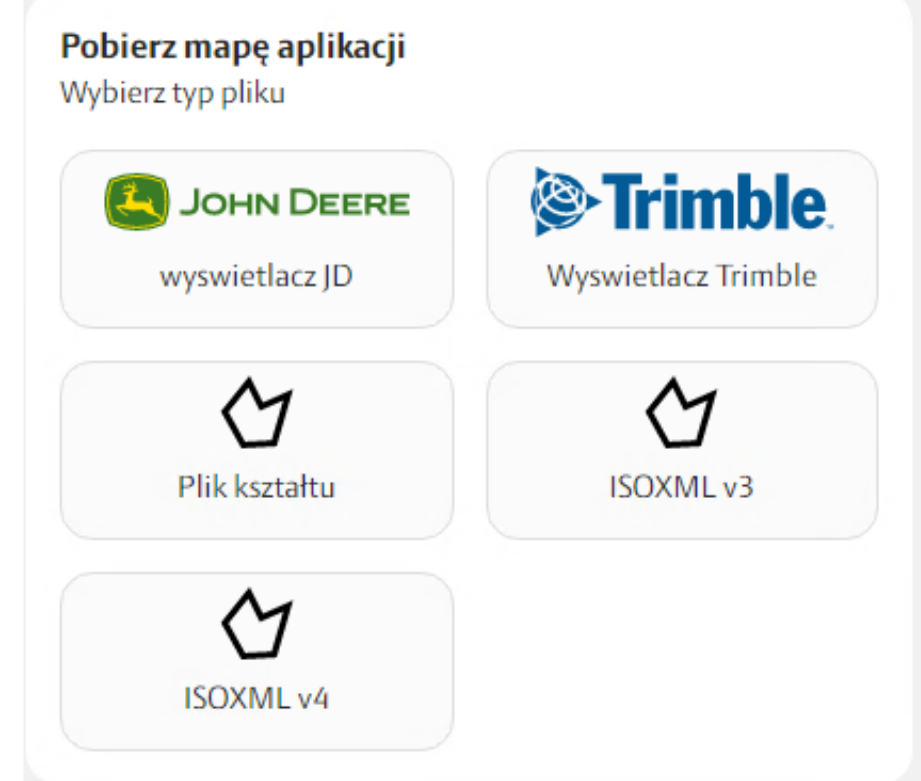